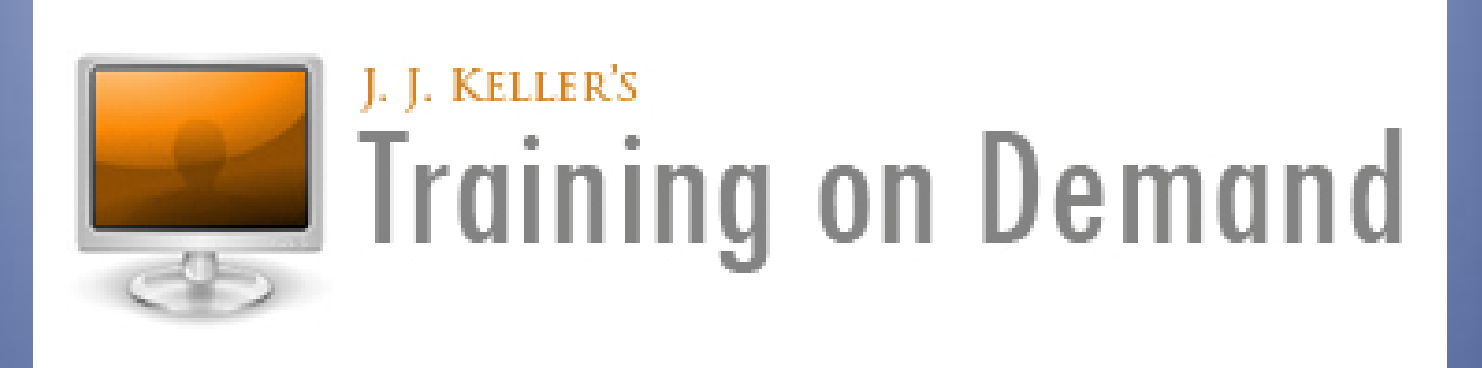

## [www.jjkellertraining.com](http://www.jjkellertraining.com/)

# Student Groups help to create another level of organization within Training on Demand.

This guide shows how to make changes quickly that can affect large numbers of students.

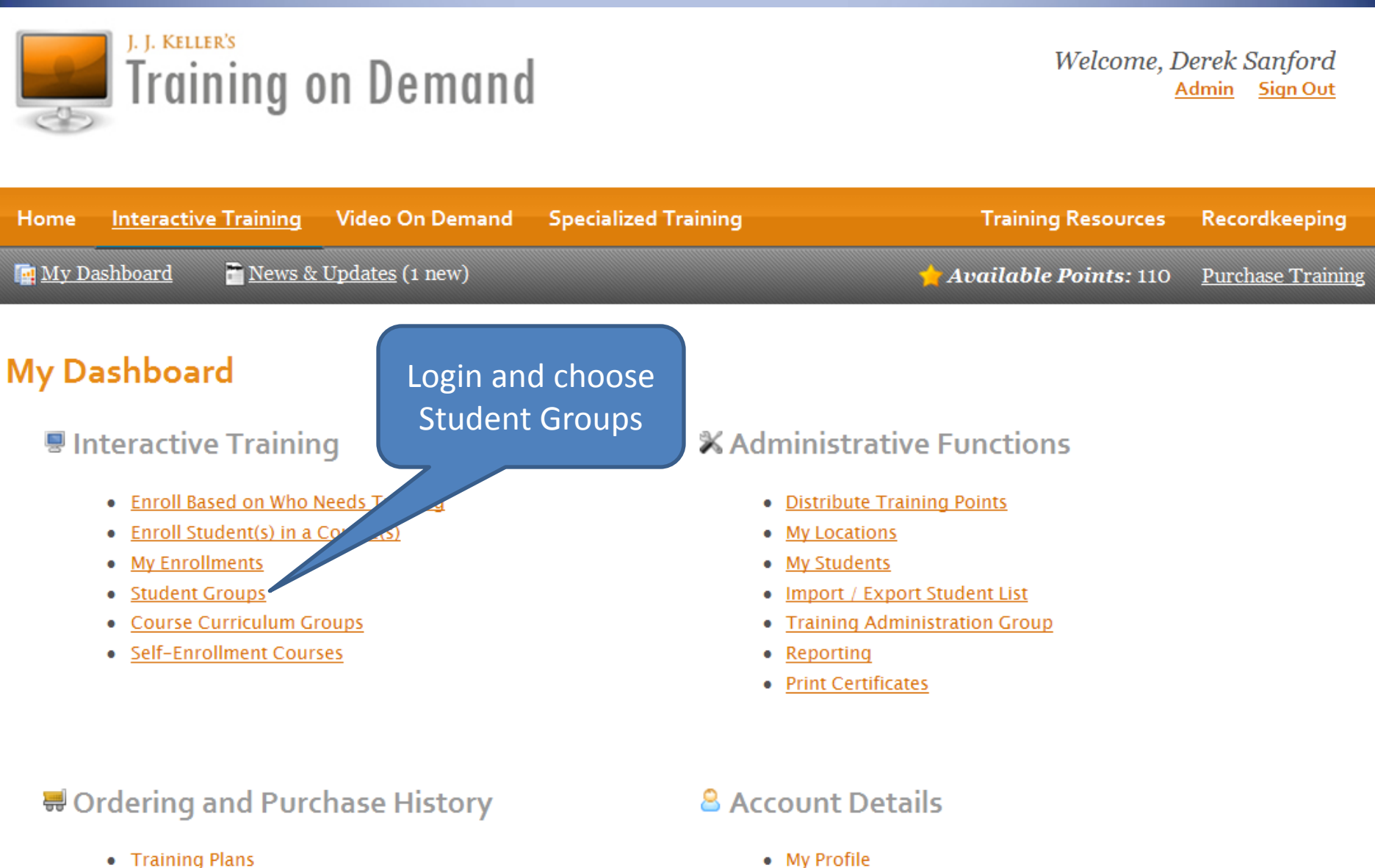

- **Purchase Training**
- My Order History
- My Profile
- Video On Demand Activity Log
- Tractor-Trailer Driver Training School Ed. ۰
- My Active Pay-Per-View Videos

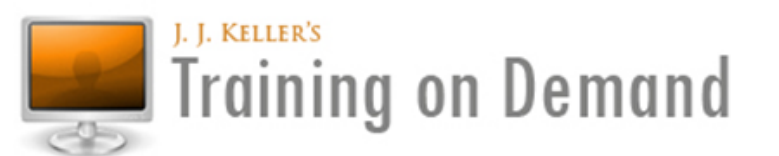

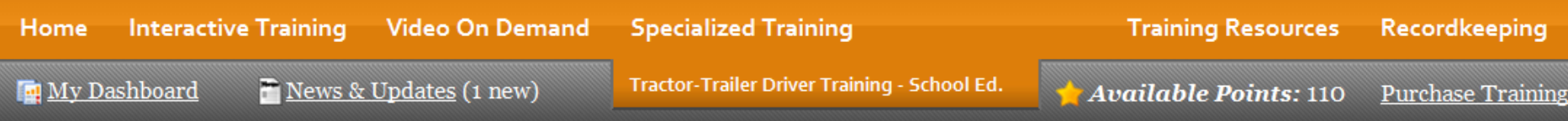

#### Recordkeeping

The Student Records tab contains your complete list of students. Click on a student's name to see their Training History (Interactive and Classroom) as well as their Profile information.

The Classroom Records tab contains your manually entered training classes. Click on this tab to Add a Class, find a Classroom training record or to run a Report.

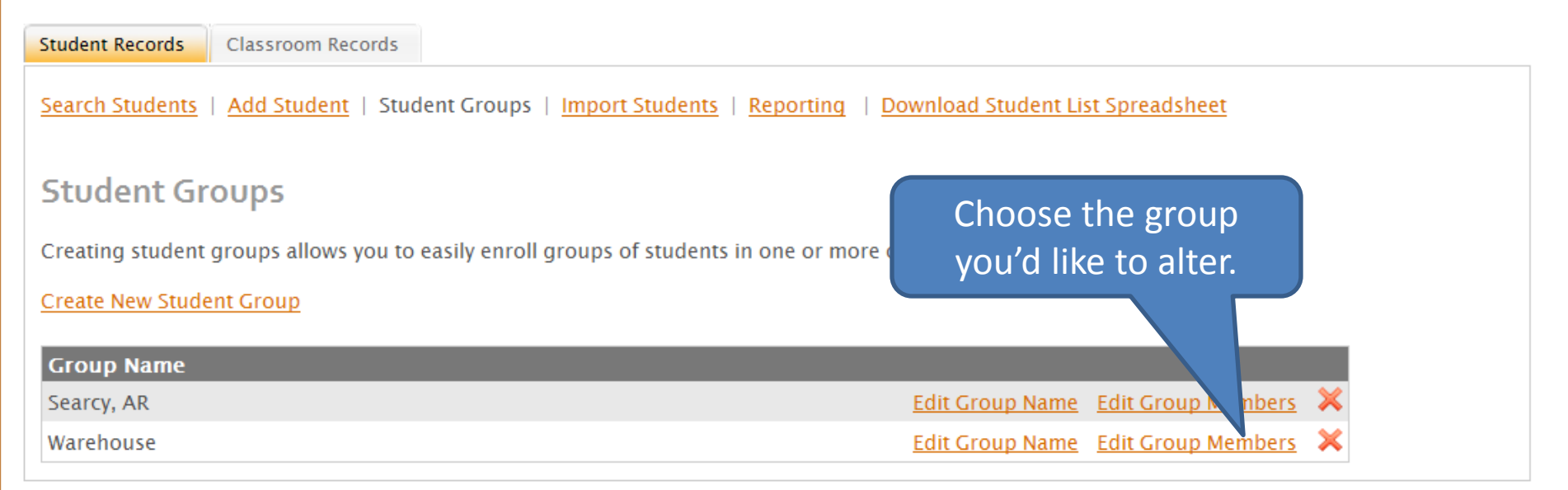

#### **Edit Student Group Members**

**Group Name: Warehouse** 

Search for the employees you would like to add to this group. To include a student in the group, check the box student, uncheck the box to the left of their name.

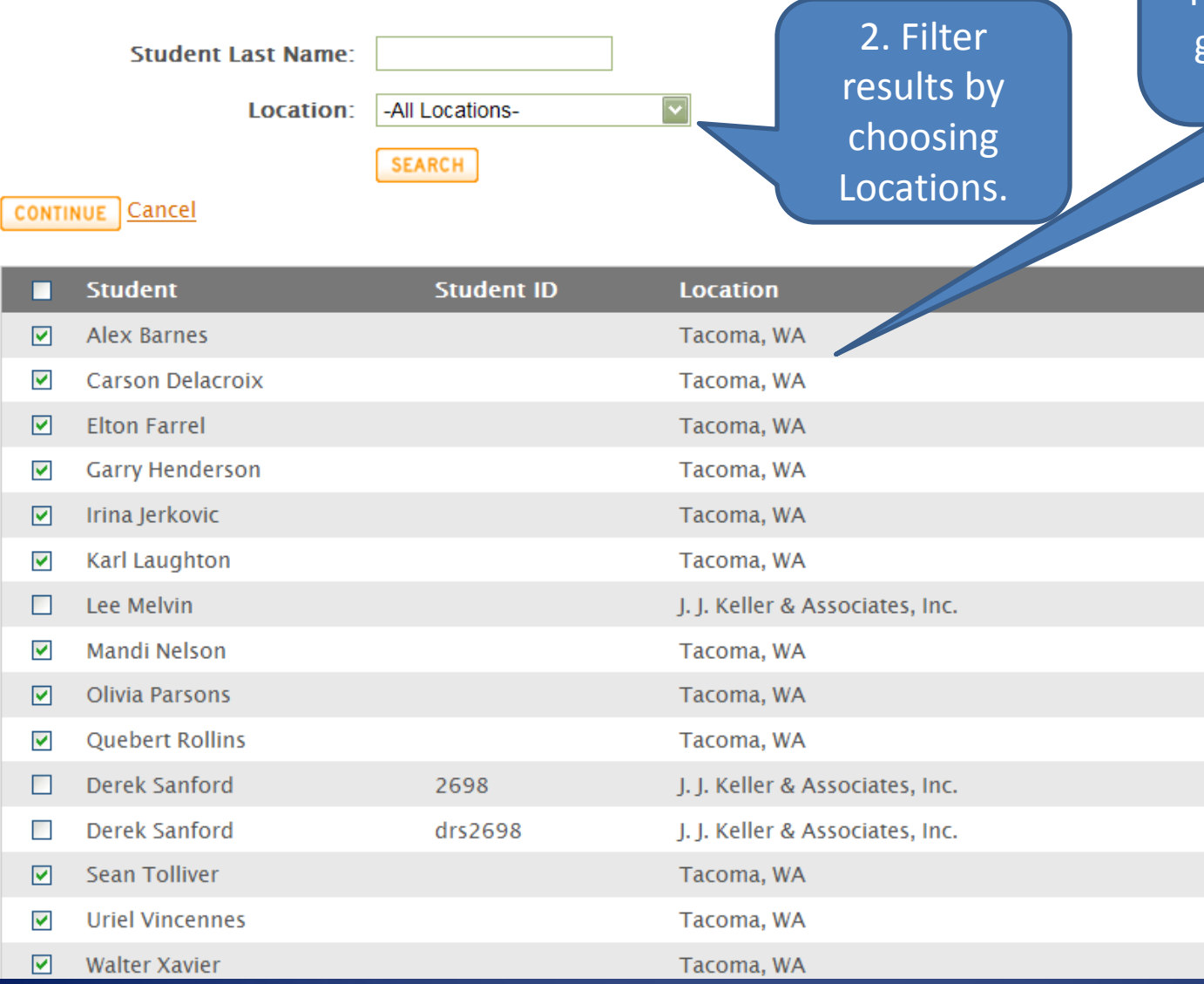

1. All students appear at first. Those already in the group are checked.

### **Confirm Student Group Members**

#### **Group Name: Warehouse**

Please confirm the students in this group below.

#### **Edit Group Members**

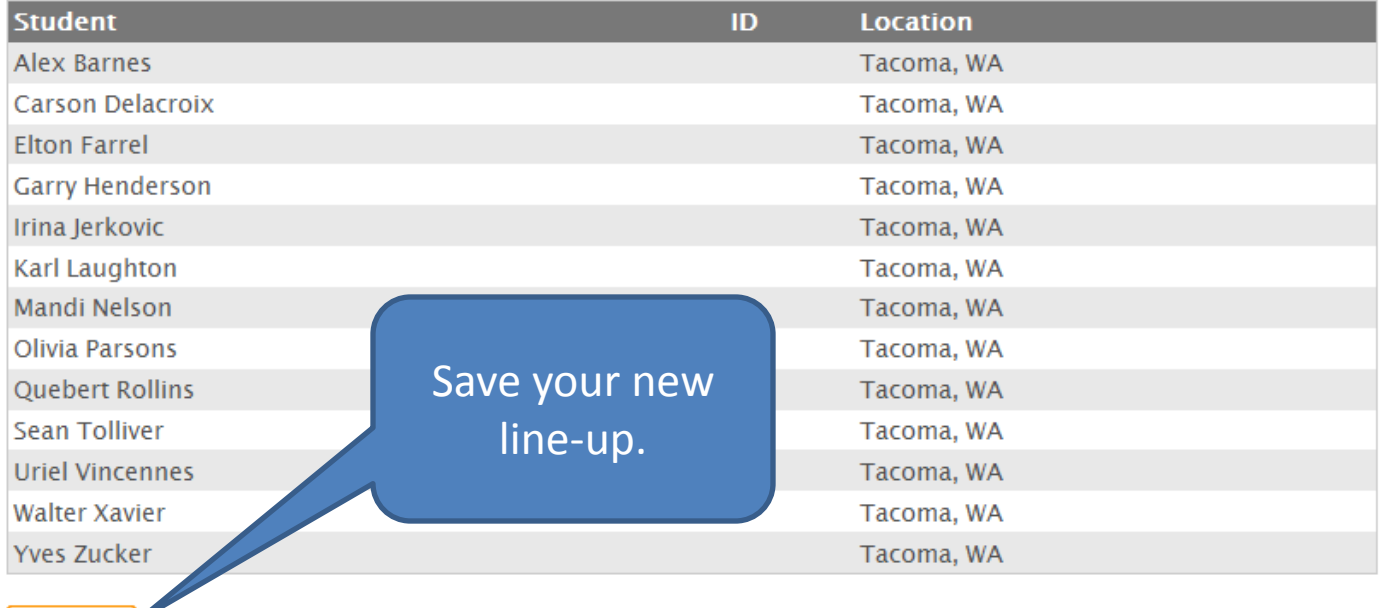

FINISHED

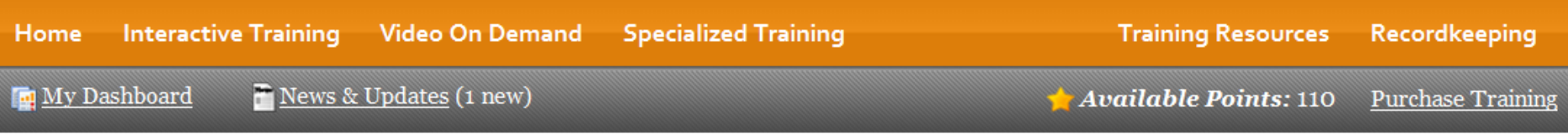

### Recordkeeping

The Student Records tab contains your complete list of students. Click on a student's name to see their Training History (Interactive and Classroom) as well as their Profile information.

The Classroom Records tab contains your manually entered training classes. Click on this tab to Add a Class, find a Classroom training record or to run a Report.

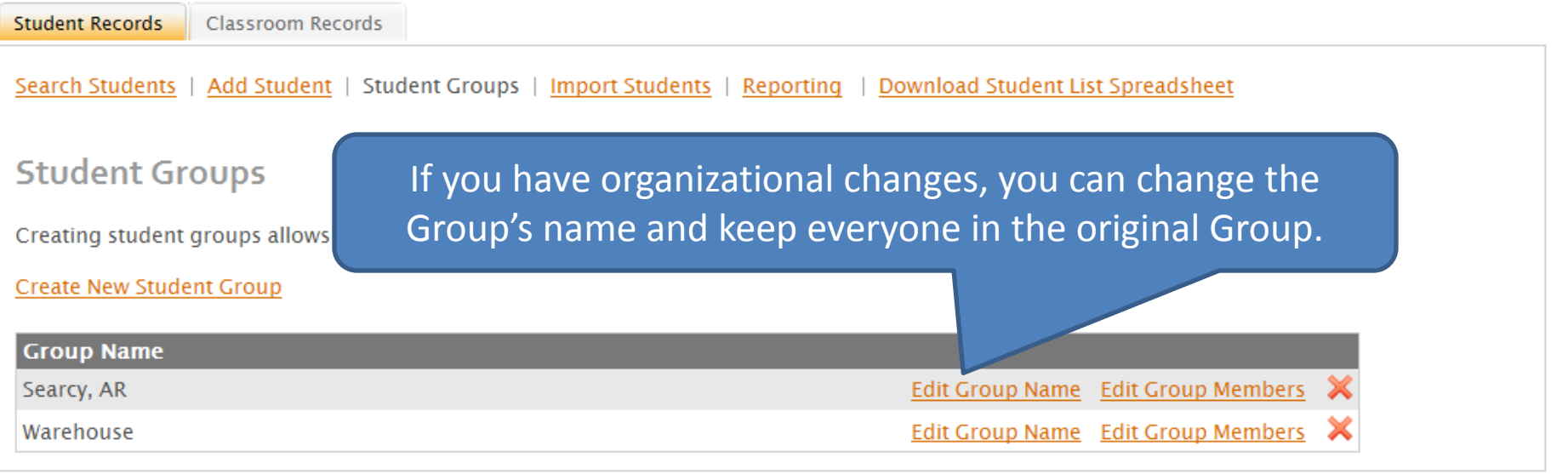